## **Kujundame lõiku**

Parema loetavuse ja arusaadavuse huvides jaotatakse tekst lõikudeks. Lõikude eraldamiseks tarvitatakse põhiliselt kaht viisi. Lõigud võib eraldada väikese vahega ja sel juhul alustatakse lõigu esimest rida kohe tekstiruumi vasakust servast. Võib ka lõikude vahele vahet mitte jätta. Sel juhul alustatakse lõigu esimest rida taandega, nn taandreaga. Kuidas need kujundusviisid välja näevad, seda näeme seledelt 1 ja 2.

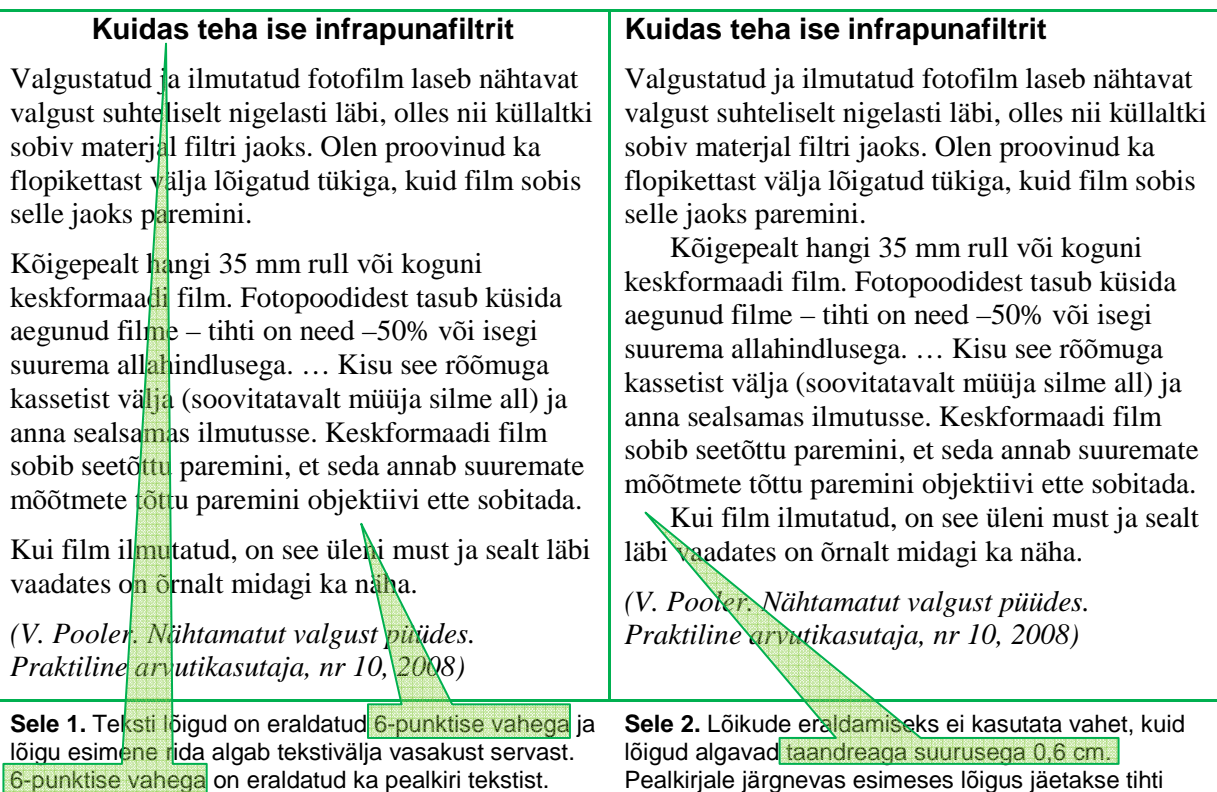

Seledelt 1 ja 2 näeme ka kuidas pealkiri eristub tekstist paksu ja erineva kirjaga. Pealkiri paigutatakse enamasti rea keskele või vasakusse serva. Pealkirja vaadeldakse kui lõiku ning eraldatakse järgnevast ja eelnevast tekstist aknast *Lõik* valitud vahega. Samuti lõpeb tsitaat (ja seda näitetekst on) viitega allikale. Ilma viiteta kirjutame ju teise inimese töö enda arvele, s.t varastame loomingut.

taandrida ära, sest see lõik eristub niigi.

Seledel näidatud ja ka muud võimalused lõigu kujundamiseks avanevad lõigukujunduse aknast, mida järgnevalt tutvustame.

Lõigukujunduse aken avaneb menüüst *Avaleht* → *Lõik* → *väike nooleke paremal all nurgas* või *Küljendus* → *Lõik* → *väike nooleke paremal all nurgas*. Selline aadressijada tähendab, et esmalt tuleb avada vastav tööriistariba klõpsates sakil *Avaleht* või siis *Küljendus*, kui ta pole juba avatud. Avamiseks tuleb vastaval sakil klõpsata hiire vasaku klahviga. Kui nimetatud riba on avatud, liigume hiireosutiga piirkonna *Lõik* paremal all nurgas paiknevale noolekesele ja klõpsame seal vasaku klahviga. Avaneb lõigukujunduse aken.

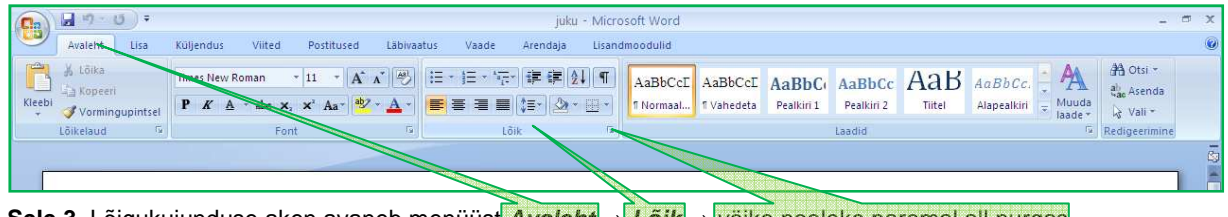

**Sele 3.** Lõigukujunduse aken avaneb menüüst **Avaleht** → **Lõik** → väike nooleke paremal all nurgas.

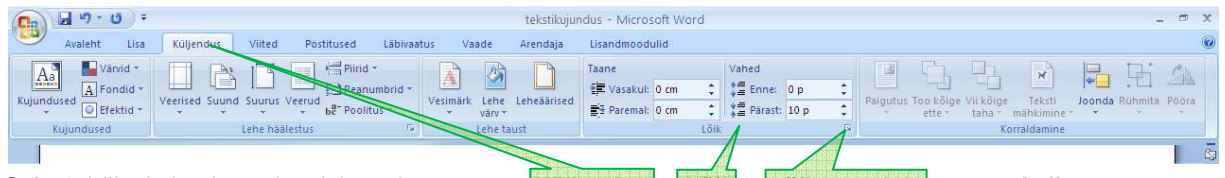

**Sele 4.** Lõigukujunduse akna leiame ka menüüst **Küljendus** → **Lõik** → **väike nooleke paremal all nurgas**.

Lõigukujunduse aknas (vt sele 5) näeme nelja piirkonda. Piirkonnas *Eelvaade* on aken, milles olev mudeltekst näitab, kuidas paigutub tekst, kui valitud lõigule rakenduvad aknas valitavad väärtused. Seega võib seda akent kasutades julgelt kujunduse parameetreid katsetada ning alles nende sobivaks osutudes klahvil *OK* klõpsates need jõustada.

Piirkonnas *Taane* paiknevad aknad, kus olevad arvud määravad lõigu ridade taanded tekstivälja vasaku ja parema serva suhtes. Aknasse kirjaga *Vasak* kirjutame kogu lõigu taande suuruse tekstivälja vasakust servast ja aknasse *Parem* paremast servast. Näiteks käesoleva lõigu puhul on vasaktaande aknasse kirjutatud 1,5 cm. Eelmise lõigu puhul oli seal aga suurus 0 cm.

Klõpsates aknal kirjaga *Muud* leiame kolm valikut: *(pole)* st ilma taandeta, *Esireataane* (tavaline taandrida) ja *Lõigu taane* (lõigu esimene rida algab tekstivälja servast, lõigu teised read on taandega). Näiteks on selle lõigu puhul valitud *Lõigu taane* ja taande suuruseks märgitud 0,8 cm. Piirkonnas *Vahed* määratakse püstsuunalised vahed lõikude vahel: lõigu ees (*Enne*) ja lõigu järel

(*Pärast*). *Reasamm* määrab vahe teksti ridade vahel lõigu sees. Tavaliselt kasutatav reasamm on ühekordne, kuid olenevalt kujunduse eesmärkidest kasutatakse ka suuremaid vahesid.

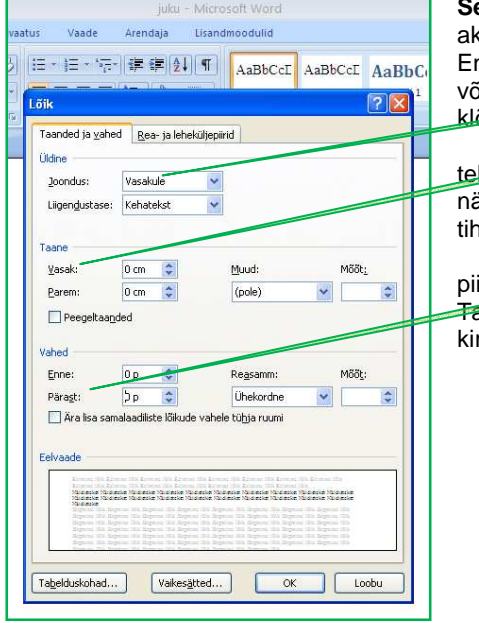

**Sele 5.** Menüüjadalt **Avaleht** → **Lõik** on avanenud lõigukujunduse aken. Piirkonnas **Üldine** näeme teksti joondamise akent. Enamtarvitatavad valikud leiame ka menüüribal. Näiteks teksti on võimalik joondada ka menüü piirkonnas **Lõik** olevaid klahve klõpsates.

Piirkonnas Taane saab määrata kogu lõigu taanete suuruse tekstivälja serva suhtes. Tavalises tekstis kogu lõiku ei taandata, ent näiteks tsitaatide korral tarvitatakse sellist esiletõstmist, ja seda siis tihti koos väiksema kirja kasutamisega.

Kui lõikude eraldamiseks ei kasutata taandridu, kasutatakse just piirkonnas **Vahed** määratavaid vahesid lõikude eraldamiseks. Tavaline vahe lõikude vahel on 3 või 6 pt, kuid see oleneb muidugi kirja suurusest ja reasammust ning kujundaja taotlustest.

**Harjutus 1.** Moodustage *Word*'i fail ja kopeerige tekstiväljale mõned tekstilõigud. Valige üks lõik. Lõigu valimine ehk aktiveerimine tähendab ühe lõigu eristusvärviga üle vedamist (hiire vasakut klahvi all hoides). Üht lõiku võib valida ka lihtsalt lõigul klõpsates nii, et kursor jääb lõiku vilkuma. Rakendage nüüd valitud lõigule mitmesuguseid parameetreid äsjakirjeldatud aknast, vaadelge toimuvat ja sõnastage enda jaoks. Üksnes selliselt, järele proovides, õpite selgeks lõigukujunduse akna funktsioonid.

> **Harjutus 2.** Millised parameetrid lõigukujunduse aknas paigutavad teksti selliselt, nagu käesolevas lõigus?